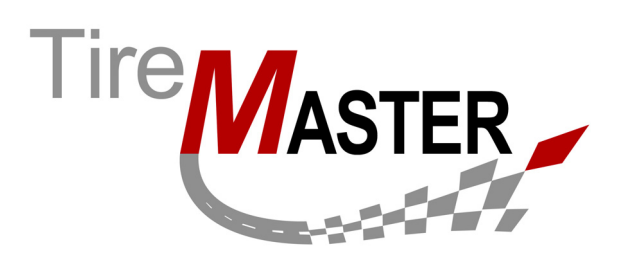

# **Bridgestone DriveGuard Interface**

With the Bridgestone DriveGuard Interface for TireMaster, you can effortlessly market Bridgestone's DriveGuard tires to qualifying customers. This document describes how the interface works and the settings you need to complete before you can use it. If you have questions that are not answered by this document, log a support call in AtTask at http://asatire.attask-ondemand.com or call TireMaster Support at **800-891-7437**.

This document includes the following sections:

- ["About the DriveGuard Interface" on page 1](#page-0-0)
- ["System Requirements" on page 1](#page-0-1)
- ["Preparing to Use the DriveGuard Interface" on page 2](#page-1-0)

# <span id="page-0-0"></span>**About the DriveGuard Interface**

The DriveGuard Interface is an application that prints a promotional message for DriveGuard tires on selected invoices. Whether the message prints on completed invoices depends on the customer's vehicle and the items purchased. If the vehicle is compatible with DriveGuard tires and non-tire items (such as oil changes, brake jobs, and engine repairs) are purchased, the message is included. Otherwise, it's left off completed invoices.

| <b>Salesman</b> | <b>Mechanic</b> | Part#       | <b>OTY</b> | <b>Description</b>                                                                                                    | Parts | Labor | FET  | <b>Total</b> |
|-----------------|-----------------|-------------|------------|----------------------------------------------------------------------------------------------------|-------|-------|------|--------------|
|                 | 12.             | Drive Guard |            | 1.00 ALL Drive Guard                                                                                                    | 0.00  | 0.00  | 0.00 | 0.00         |
| today.          |                 |             |            | Don't let a flat tire ruin your day. Travel up to 50 miles after a puncture on Bridgestone DriveGuard tires and get to a safer place. Find out more at DriveGuard.com or ask your sales associate |       |       |      |              |
|                 | 12              | 30287       | 1.00       | <b>FRONT BRAKE JOB</b>                                                                                                    | 0.00  | 50,00 | 0.00 | 90.00        |
| 8               | 12              | 01864       | 1.00       | <b>CERAMIC BRAKE PADS</b>                                                                                                    | 79.99 | 0.00  | 0.00 | 79.99        |
| 8               | 12              | 7001830     | 1.00       | <b>BRAKE CLEANER DEGREASER</b>                                                                                                    | 3.59  | 0.00  | 0.00 | 3.59         |
| 8               | 12              | 7001819     | 1.00       | TOP OFF MASTER CYLINDER                                                                                                    | 6.99  | 0.00  | 0.00 | 6.99         |
|                 |                 |             |            |                                                                                                    |       |       |      |              |

*Figure 1: DriveGuard Promotional Message*

**Note:** The DriveGuard message is added to TireMaster as an inventory item. It appears on the Invoice Entry screen and prints on work orders for DriveGuard compatible vehicles, regardless of the items selected at point of sale. Once sales are finalized, however, the message prints only if tires are *not* on the completed invoices.

## <span id="page-0-1"></span>**System Requirements**

To use the DriveGuard Interface, you need to be running TireMaster 8.8.0 or TireMaster Point of Sale 3.8.0, with the TireMaster 8.8 patch installed, or a newer version of either product.

Copyright 2014 by ASA Automotive Systems, Inc.

All Rights Reserved

No part of this document may be reproduced by any means – written, graphic, electronic or otherwise – without the written permission of ASA. ASA assumes no responsibility for any error or omissions occurring in this documentation. Program and documentation updates are subject to change without notice.

# <span id="page-1-0"></span>**Preparing to Use the DriveGuard Interface**

The DriveGuard interface is already available to you, because it's installed by ASA as part of a nightly update process. If you want to include the DriveGuard promotional message on invoices, you need to do the following:

- Identify which of your inventory categories are for tires
- Activate the DriveGuard interface by setting a system control
	- **Note:** If the control is not available, manually install the interface. For more information, see ["Installing the DriveGuard Interface" on page 2](#page-1-1).

### **Identifying Tire Categories**

To use the DriveGuard Interface, you need to differentiate tires from non-tire items. This differentiation is accomplished by identifying which inventory categories are for tires.

#### **To identify tire categories**

- **1.** From the **Inventory** menu, select **Categories**. The Inventory Category List appears.
- **2.** For each category assigned to tires, do the following:
	- **a.** Select the category, and click **Edit**. The Inventory Category Edit screen appears.
	- **b.** Select the **Tire** check box.
	- **c.** Click **OK**.
- **3.** Close the Inventory Category List.

### **Activating the DriveGuard Interface**

To begin using the DriveGuard Interface, you need to set a system control.

#### **To activate the DriveGuard interface**

- **1.** From the **Setup** menu, select **System Controls**.
- **2.** Click the **Other** tab.
- **3.** Select Bridgestone DriveGuard Interface and press **Enter**.

**Note:** If the control is not available, run the manual installation for the DriveGuard Interface. For more information, see ["Installing the DriveGuard Interface" on page 2.](#page-1-1)

- **4.** Select **Yes**, and click **OK**.
- **5.** Close the System Controls screen.

### <span id="page-1-1"></span>**Installing the DriveGuard Interface**

If the system control for the DriveGuard Interface is not available, install the application manually on the TireMaster server. The installer for the DriveGuard Interface is available in your TireMaster program directory in the **Apps** folder.

**Note:** For multi-store environments, install the DriveGuard Interface at both the corporate location and the remote sites.

#### **To install the DriveGuard Interface**

- **1.** On the TireMaster server, open the **Apps** folder in your TireMaster program directory. Typically, the **Apps** folder is in one of the following locations:
	- **c:\TireMaster\apps**
	- **c:\TMPOS\apps**
	- **c:\QDSTM\apps**
	- **d:\TireMaster\apps**
	- **d:\TMPOS\apps**
	- **d:\QDSTM\apps**
- **2.** Double-click **BSDG00000000-01000000.exe**. The TireMaster Installation Program screen appears.
- **3.** Click **OK**. The Search Results screen appears.
- **4.** Select the location in which you want to install the DriveGuard Interface, and click **Update**.
- **5.** At the end of the installation, click **Finish**.